## MCSHS IT Guide - Forgotten Moodle Username or Password

- Open a web browser and google search "mcshs moodle pukunui" then click on the first page in the list – Mountain Creek State High School (https://mtncreekshs.moodlesite.pukunui.net/)
- 2. To reset your password click on the ">" (top right hand side of Moodle page)

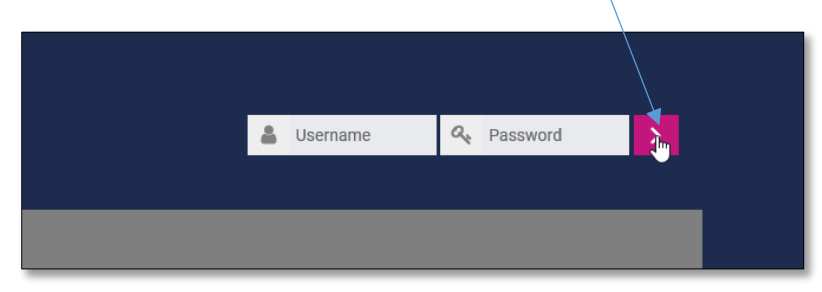

3. Click on the "Forgotten your username or password?" link

| Log in                               |
|--------------------------------------|
| A Invalid login, please try again    |
| Username                             |
|                                      |
| Password                             |
|                                      |
| Remember username                    |
| Log in                               |
| Forgotten your username or password? |

4. Fill out only 1 of the Search fields - either Search by username or Search by email address

| Mt CreekSHS Home II   | 8 - Parent - Staff - Student -                                                                                                    |
|-----------------------|----------------------------------------------------------------------------------------------------|
|                       | To reset your password, submit your username or your email address below. If we can find you in the database, an email will be sent to your gnail address, with instructions how to get access again. |
| Search by username    |                                                                                                    |
| Username              | ccree101                                                                                                    |
| Search by email addre | Search                                                                                                    |
| Email address         |                                                                                                    |
|                       | Search                                                                                                    |
|                       |                                                                                                    |

5. Click on the Search button

## MCSHS IT Guide - Forgotten Moodle Username or Password

6. Click on Continue, and an email will be sent to your school email address

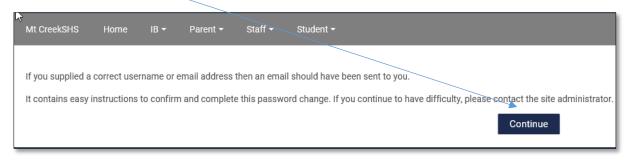

7. Open your school emails by clicking Emails located in the Quick links

| A Navigation  |        |
|---------------|--------|
| Home          |        |
| Courses       |        |
| /             |        |
| Quick Links   | YEAR 7 |
| Daily Notices |        |
|               |        |
| Emails        |        |
| OneSchool     |        |
| IDAttend Web  |        |
| Oliver        |        |
| ClickView     |        |

Note: You may be asked to log into your Emails using your EQ password.

8. Once you are in your emails you will have received an email from "Mountain Creek Admin (via Mt CreekSHS)", if the email does not appear in the Inbox check your Junk Email folder

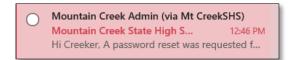

## MCSHS IT Guide - Forgotten Moodle Username or Password

9. Open the email and click on the blue link

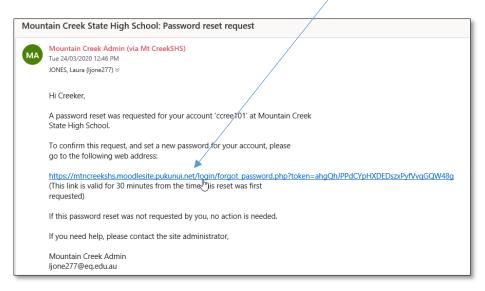

## 10. Enter your new password and enter it again to confirm

|                        | Please enter your new password below, then save changes. |
|------------------------|----------------------------------------------------------|
| Set password           |                                                          |
|                        | L3                                                       |
| Username               | ccree101                                                 |
| New password *         |                                                          |
| New password (again) * | Required                                                 |
|                        |                                                          |
|                        |                                                          |
|                        | Save changes Cancel                                      |
|                        | There are required fields in this form marked $st$ .     |

11. Click Save Changes

<u>Please Note</u>: If you are not receiving any emails or are unable to reset your password, please send a Moodle Password request to:

BYOD@mountaincreekshs.eq.edu.au